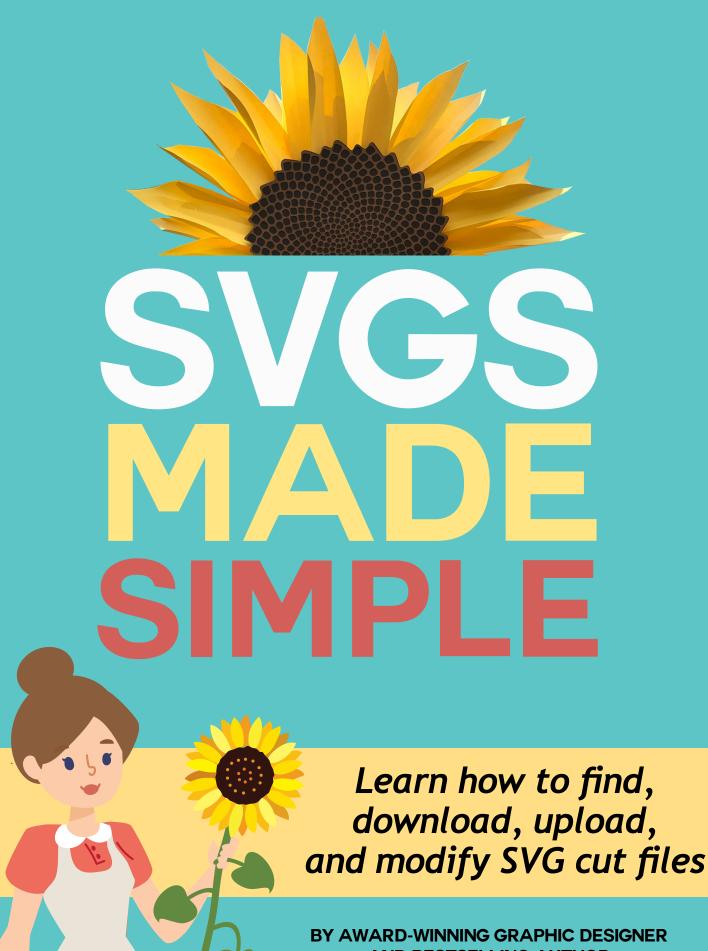

BY AWARD-WINNING GRAPHIC DESIGNER AND BESTSELLING AUTHOR

**JENNIFERMAKER** 

# SVGs Made Simple

Updated 2023

Have you ever wanted to make the beautiful paper crafts you've seen around, or wondered why some people can make amazing creations while others get SO frustrated?

Hey, I know you might be having issues. We all have them! But I'm also betting you love to make things. Beautiful things! Just like me.

Hi, my name is Jennifer, founder of the CUT ABOVE SVG Design Course and award-winning graphic designer at the JenniferMaker.com blog. Welcome to my training series, SVGs Made Simple.

Today, you're going to learn all about SVG cut files and how they can transform your crafts. You'll also learn how to find and download SVGs to help you cut and make gorgeous, jaw-dropping creations. Once you get this down, you'll blow everyone away with the things you can make ... and you'll also totally make someone's day when you give them something you made with your own two hands.

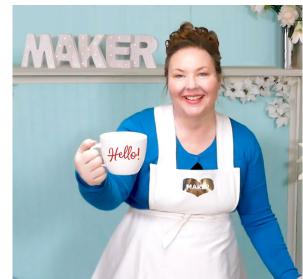

That means if you are a Cricut, Silhouette, or Brother owner who is struggling with this whole "cut file" thing, you're going to be able to start making amazing creations right away with SVG cut files.

My goal for the SVGs Made Simple training series is to help you make beautiful creations that you can use to decorate your home and wow your friends and family. You are going to blow them away!

So are you ready? Let's dive in!

## **About This Training Series**

In this first training session, I'm going to tell you about SVG cut files and share with you my secrets on how to find amazing ones, and my hope is that it will help you discover gorgeous designs so that YOU can use them to craft something special.

I developed this training video series because I saw so many people who are struggling with SVGs. As many of you know, I design and share my free SVG cut files through my blog at JenniferMaker. com.

Every day I get an email from some lovely person who is so eager to make one of my designs, but they just can't figure out how to get from point A to point B.

Sometimes the issue is knowing where to find the file, but other times they struggle with downloading them or even finding them after they've been downloaded. It's not always as easy as we'd all like it to be.

But the reality is that I can relate to that struggle, because that has a lot to do with my story too. The day I bought my Cricut, I took it out of the box, set it up, and did the first project. It was so amazing!

But a couple of days later, I wanted to make something really beautiful, something that would just make people go "wow!"

I looked around online and discovered that it was possible to make flowers out of paper. I had no idea you could make paper flowers and I was instantly hooked.

But it was a total mystery to me. So I started poking around online, and reading blogs, and visiting sites, and eventually I discovered a wonderful blogger who was sharing some paper flower SVG files. I had no idea what an SVG was, but with time and persistence, I figured out how to get it and use it. And that day I made my very first paper flower! And when I showed

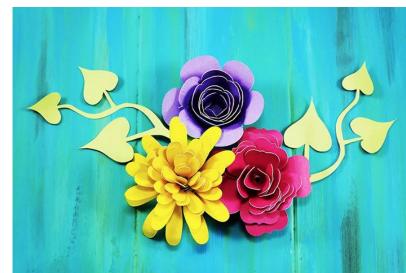

everyone that evening, they were all so impressed ... and so was I.

But this story doesn't stop with me.

The tutorial I am about to share with you is my method of using SVGs to make all these gorgeous creations. Everything you see here — everything on my blog — they all began as SVG cut files. Because I want you to be able to make things like this too. And you probably wouldn't be watching this if you weren't struggling — at least a little — with how to make these unique creations. But luckily, there's a solution.

The purpose of **SVGs Made Simple** is to help you quickly overcome this frustration so that you can get to making stuff you love faster. It's that simple.

So as we go through these lessons and videos, I want you to identify obvious areas of opportunity for your current situation.

You ready? Let's get started.

TIP: You can watch video 1 <a href="https://jennifermaker.com/svgs-made-simple-how-to-download">https://jennifermaker.com/svgs-made-simple-how-to-download</a>

## What is an SVG Cut File?

So let's begin with the basics.

A SVG is a file with a pre-made design that you can download to your computer or device and upload to your favorite design software, such as Cricut Design Space, Silhouette Studio, Sure Cuts a Lot, or Make The Cut. The file contains all (or most) of the imagery and directions needed to cut a project exactly as designed. And it's this exactness that makes SVG cut files so appealing — it allows designers to make something precisely and share it with others so they can do the same thing.

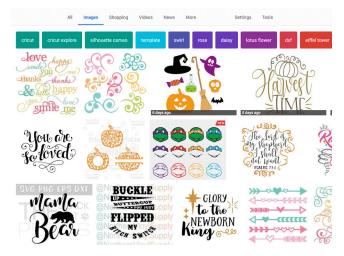

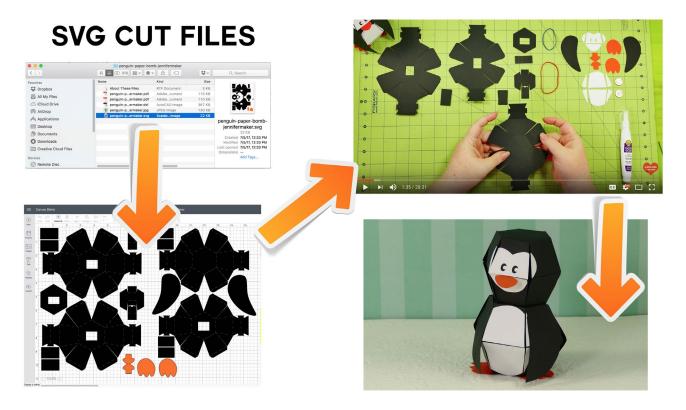

So here on the left side of this page is the SVG file for my Penguin Paper Bomb in Cricut Design Space, just as it was designed. And on the right side of this page is the completed penguin, cut from the directions in the SVG file.

And by the way, SVG stands for scalable vector graphics, and it is an open standard file that's been in use since 1999.

I love SVG files because they are SO precise!

## Where Do You Find SVG Cut Files?

Now you may be wondering, where do you find SVG cut files?

As it turns out, they are all over the place. I myself have a big collection of free SVG files on my blog at JenniferMaker.com. I keep them all in my free resource library. And many other bloggers

do something similar and are happy to share their designs with you via SVG cut files. If a design is being shared, the blogger will mention it in their blog post.

Beyond blogs, you'll also find cut files in SVG design shops. Most all shops have a free section along with their files for sale. If you don't mind paying a small price, SVG shops usually have what you need in their large collections.

Another place to look for SVG cut files is in Facebook groups devoted to Cricut, Silhouette, and other cutting machines. Most of these groups encourage their members to share files they've made themselves and members are allowed to download them.

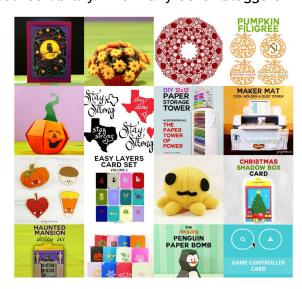

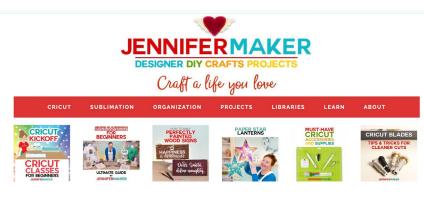

FREE SVG CUT FILES: WHERE TO FIND THE BEST DESIGNS

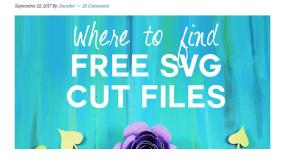

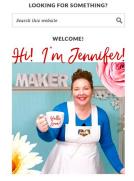

To help you locate these blogs, shops, and groups, I have a big list of great places to find SVG cut files on my blog at <a href="https://jennifermaker.com/free-svg-files-best">https://jennifermaker.com/free-svg-files-best</a>.

Finally, my all-time favorite place to get SVG cut files is to JUST MAKE THEM MYSELF. Yep, that's right—you can just make your own SVGs in precisely the way, size, style, and configuration you want without any compromises. Those SVG files aren't found online, but are in your imagination. And it's TOTALLY possible to make your own. If you've ever thought about it, I encourage you to try it. I'll be talking more about how you can learn to design and make your own SVG files later on.

## How Do You Get SVG Cut Files?

Ah! Now we get to the trickier part, and the one I get a lot of questions about: how do you get cut files from an online source into your software? The first thing you need to do is DOWNLOAD the files. It isn't hard to do, so let me show you how to download a file from my blog on four different devices—a Windows computer running Chrome and Edge, a Mac computer running Chrome and Safari, an iPad or iPhone either with iOS version 11 and higher, and an Android device like a tablet or phone.

#### Downloading SVG Cut Files on Windows with Chrome

Let's begin with a Windows computer running Chrome. First, you want to locate a SVG file to download. Usually all you need to do is click a link or download button, and the file will download for you. For example, you can go to my <a href="free library on my blog at jennifermaker.com/resource-library">free library on my blog at jennifermaker.com/resource-library</a> and scroll or search to find what you want, and click the link to download it. It will download to your computer.

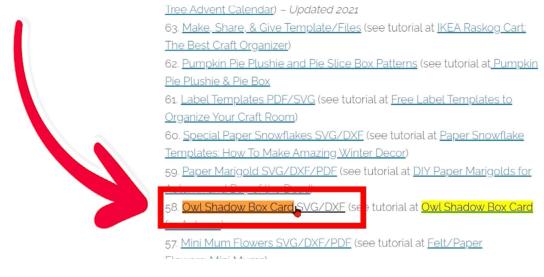

If you know where your computer downloads its files, you can go right there. On Windows, it's almost always going to download to your Downloads folder. But if you're ever unsure, most browsers have a way to track downloads. On Chrome, your recently downloaded files appear at the bottom of the window. Click the little down arrow next to the file name, choose Show in Folder, and it takes you to your Downloads folder.

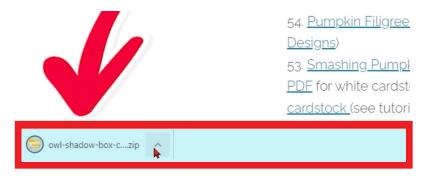

Now you may notice that the file that downloads is a compressed archive. This is going to be true of virtually any SVG file you download anywhere online because most designers like to bundle a variety of versions and formats to make sure everyone can use it. But this file needs to be decompressed before it can be used.

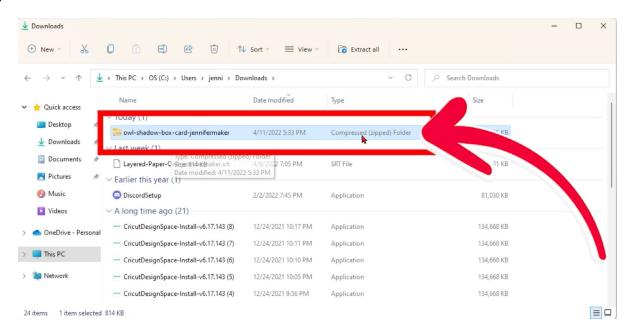

To open and decompress a zip file on Windows, just right click the compressed zip archive and select "Extract all" from the menu that appears.

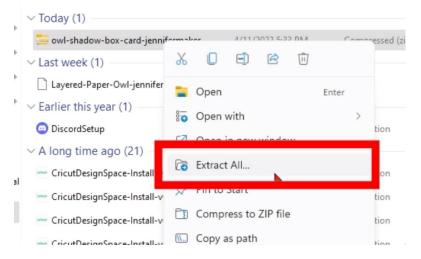

Or click the "Extract All" button at the top of the window, as shown here.

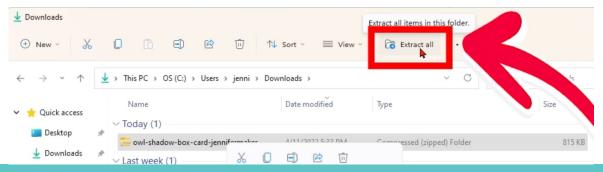

You may be asked where you would like to extract your compressed zip file. Check the destination to make sure it's a place that you recognize and can find. If not, you can change it with the Browse button. When you're ready, click Extract.

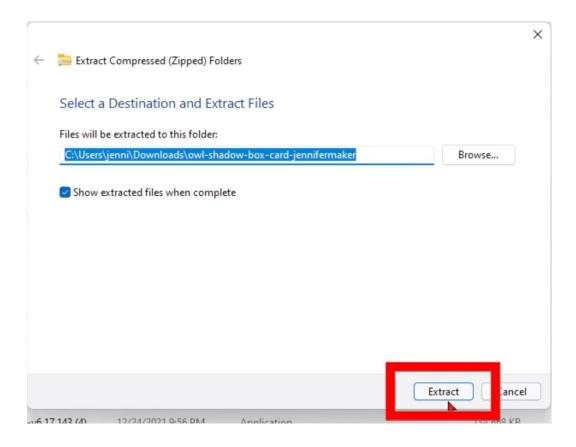

A new folder will appear with the same name as the zip file. Inside you may see something called "\_MACOSX" — just ignore that one. But there's also another folder in there with the same name as your download. Double-click that folder to open it and reveal its contents.

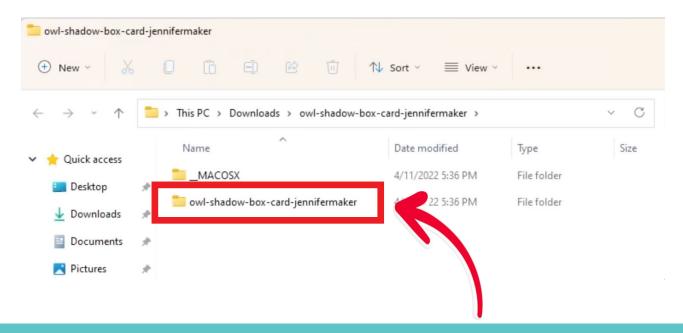

Inside that folder you may see many files: text files, image files, DXF files, and SVG files. The SVG file is the one you want but if you'll notice on my screen, the SVG is not listed as a kind of file. Instead we see a file with a Microsoft Edge HTML file type. THIS is actually our SVG file. Your SVG files may appear as Edge HTML files if you do not have an association saved for SVG files on your computer, which most people do not.

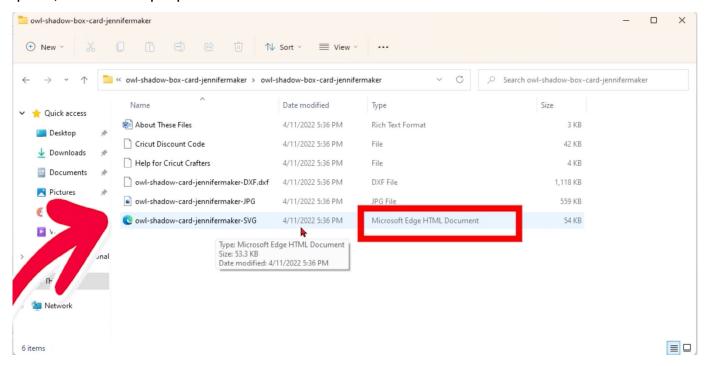

So just remember a Microsoft Edge HTML file is the SVG file you're looking for!

In this case, don't try to double click or open a SVG file. If you do, it will search for some illustration software to open it in and many people do not have that installed. So instead we'll open this file in a special way and I'll show you how in our next lesson in this series.

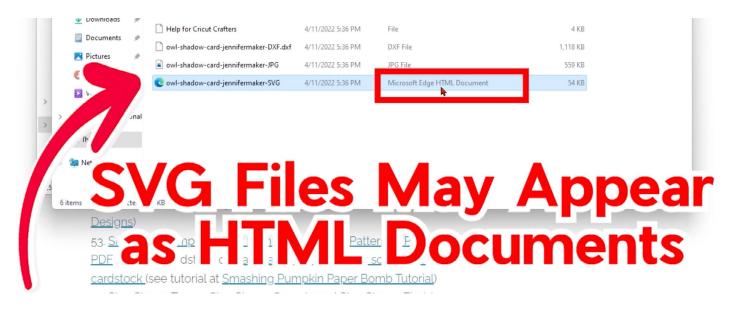

## Downloading SVG Cut Files on Windows with Microsoft Edge

First, open Edge and locate a SVG file to download. Usually all you need to do is click a link or download button, and the file will download for you. For example, you can go to my <a href="free library">free library</a> on my blog at <a href="mailto:jennifermaker.com/resource-library">jennifermaker.com/resource-library</a> and scroll or search to find what you want, and click the link to download it. It will download to your computer.

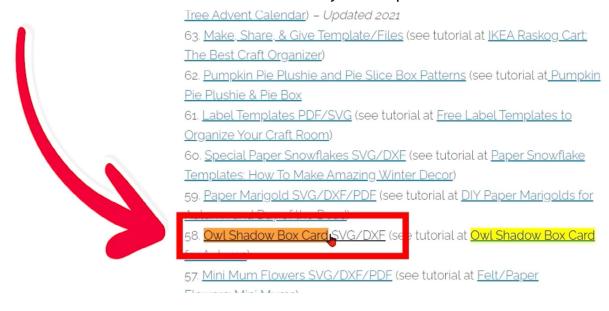

Once it downloads, a small box appears in the upper right corner. If you miss this box, which does disappear after a moment, you can click on the three dots then choose Downloads to see it again. Click the "Open File" link under the topmost item. This will show you the folder.

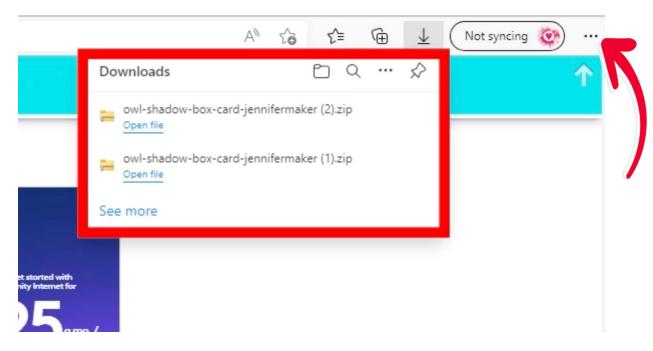

It's important to note that this file is not yet decompressed - click on Extract All to decompress it. You can also just go to your Downloads folder, find the file you downloaded, and right-click it and select Extract All.

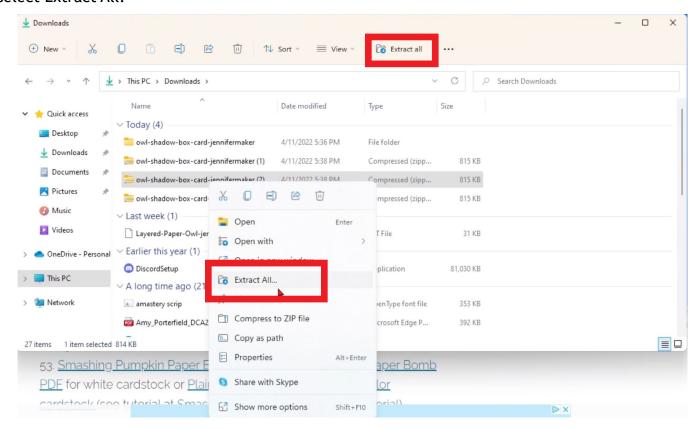

Either way, you'll get a folder with the same name. You can ignore the "\_MACOSX" folder and double-click the other folder to see all the files.

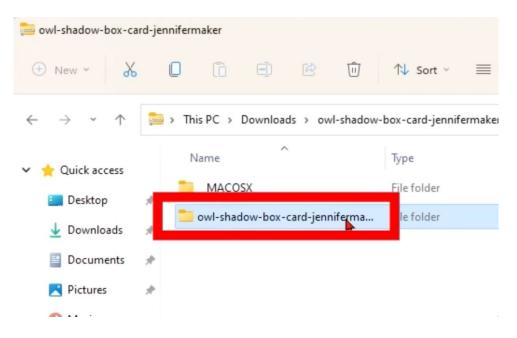

Here's our list of files inside the folder. The SVG file you want to use is right here. Again, it shows up as Microsoft Edge HTML document. This is your SVG file.

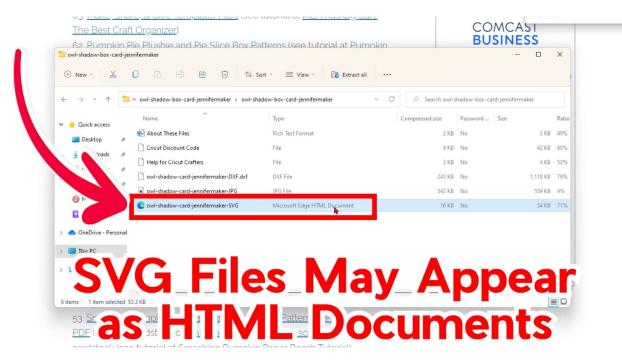

The file that ends in SVG is the one you want. But don't try to double click or open an SVG file in the normal way. If you do, it will search for an illustration software on your computer it can use to open it and most people don't even have this. Instead we'll upload this file just as it is and I'll be showing you exactly how to do that in the next lesson.

#### Downloading SVG Cut Files on a Mac with a Chrome Browser

First, you locate the file. Usually, all you need to do is click a link or a Download button, and the file will download for you. For example, you can go to my <u>free library</u> and click a link to download a design.

Paper House Gift Card Holder SVG/DXF/PDF (see tutorial at Paper House Gift Card Holder)
Pop-Up Heart Rainbow Card SVG/DXF
Owl Shadow Box Card SVG/DXF
Fall Friends Felt Ornaments/Paper Cards
Card for Autumn.
ds: Autumn Felt Ornaments and Cards)
Easy Layers Card Set SVG Files Vol 2. (for Easy Layers Card Set – 12 More Designs) –
Easy Layers Card Set SVG Files (for DIY Greeting Cards)

Once it downloads, you need to locate it. If you know where your computer downloads its file, you can go right there. On the Mac, it's almost always going to go to your Downloads folder.

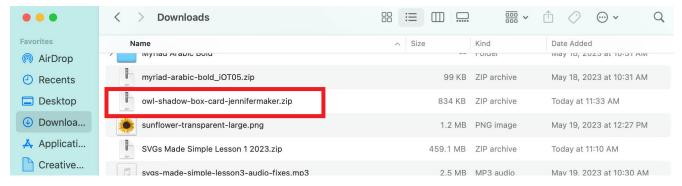

But if you're ever unsure, most browsers have a way to track downloads. On Chrome, your recently downloaded files appear at the **bottom** of the window. Click the little down arrow next to the file name and it takes you to your Downloads folder.

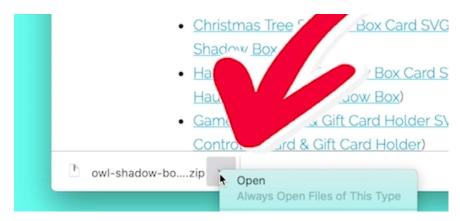

Now you'll notice that the file that downloads is a compressed ARCHIVE that ends in .zip. This is going to be true of virtually any SVG file you download anywhere online, because most designers like to bundle a variety of versions and formats to make sure everyone can use it.

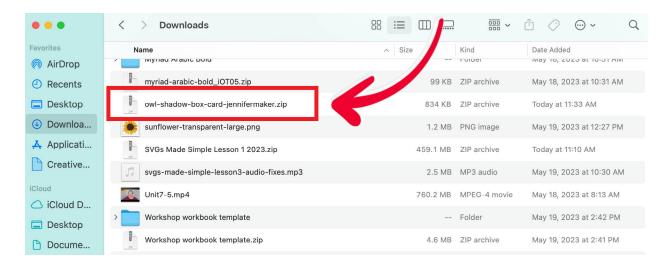

To open and decompress a ZIP file on the Mac, simply double-click it. A new folder will appear with the same name as the ZIP file. Double-click the folder and inside you will see all of the contents. The file that ends in .SVG is the one you'll want to work with.

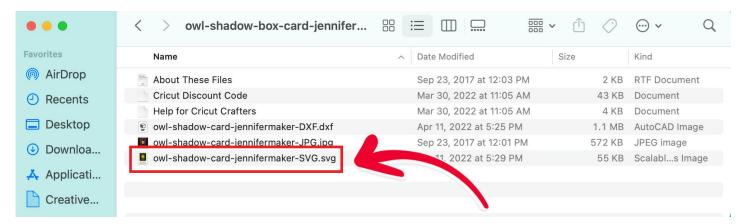

Now don't try to double-click or open an SVG file. If you do, it will search for some illustration software to open it in, and many people do not have it. Instead, we'll upload this file just as it is — and I'll be showing you exactly how to do that in the next video.

## Downloading SVG Cut Files on a Mac with a Safari Browser

Ok, so we've done a Mac desktop computer running Chrome. Let's see how it looks running Safari.

In Safari, go to my free library on my blog. Download the file and you can see it download. And again you can go right to your Downloads folder, but if you're ever not sure where your download went, you just click the little down arrow at the top of your screen, and it shows you the latest downloads. Click the magnifying glass and it takes you to your Downloads folder.

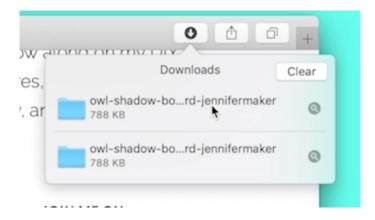

#### Downloading SVG Cut Files on an iPad or iPhone with iOS 11+

Let's talk about how to get SVG cut files if you're using an iPad or even an iPhone. First, you should know that you'll need iOS 11 installed to download and upload directly from your iPad or iPhone! Most of you should have this by now. Let me show you how to do this on my iPad.

So first we get a SVG file. Go to  $\underline{my}$  free  $\underline{library}$ , find a design, and tap on the file to download. Once you tap on the SVG file, you'll be asked if you want to download it — tap Download to proceed.

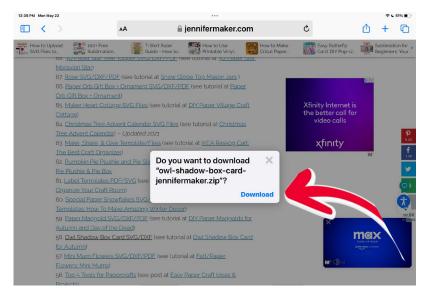

The next step is to extract this file from the ZIP folder  $\circlearrowleft$  do this, go to the Downloads icon at the very top of your screen and tap it — it looks like this:

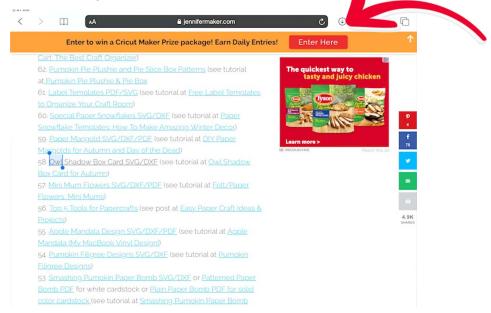

Once you tap the Downloads button, a dropdown menu with your most recent downloads appears. The file you just downloaded is at the very top. Tap it to go to it.

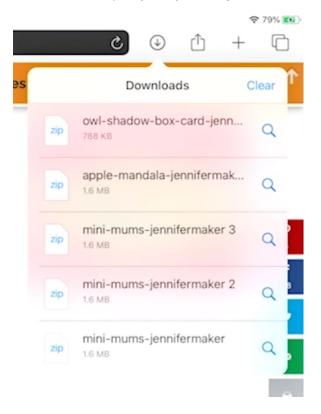

Once you do that, your Files will open. Check the screen for the file you just downloaded (it may be in alphabetical order) and tap the file icon once to extract it.

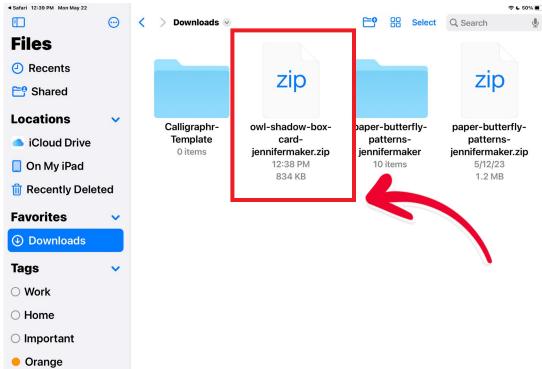

Inside you'll see the files, including the SVG file. That's all there is to downloading and extracting SVG files on your iPad!

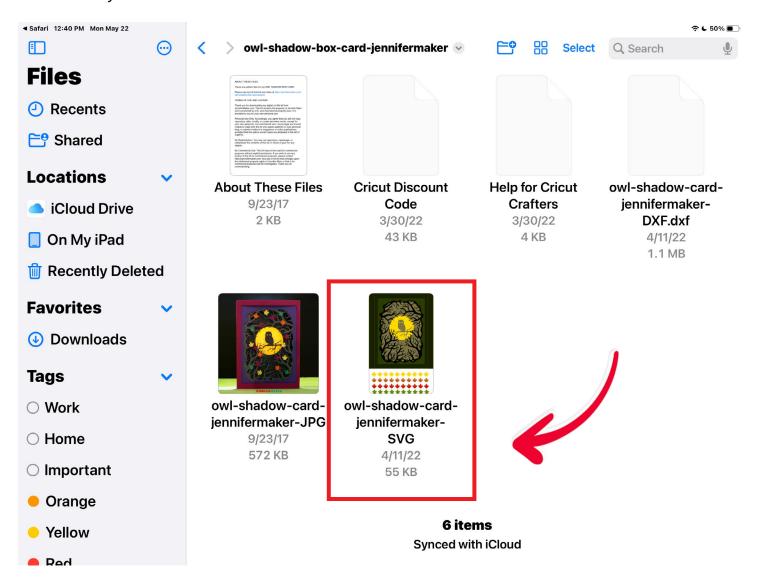

#### Downloading SVG Cut Files on an Android Tablet

First make sure your Android is updated to the latest version. Now we need to download a SVG cut file. To do this, I recommend you tap on Chrome and then go to my free library on my blog and scroll the page for the file you want.

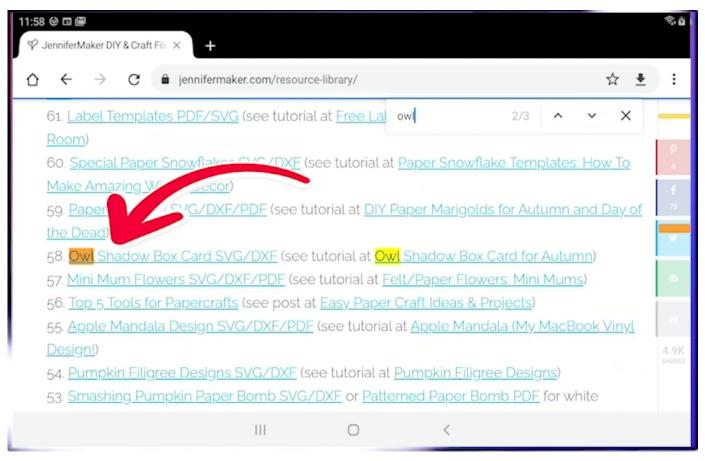

To download the file, just tap it and your Android device will show you the download progress, like this:

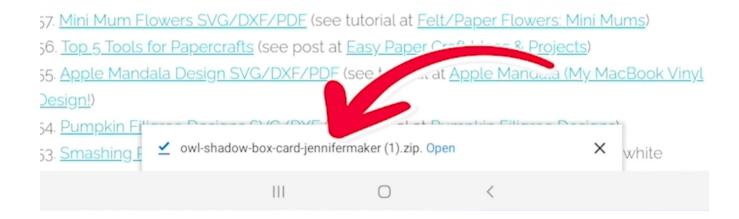

When it's all done downloading, tap Open to go to My Files.

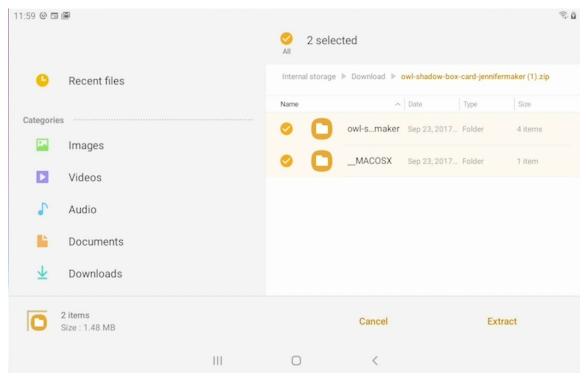

Now be careful — you're not quite done yet. You must first extract the files from the "zip" folder. So just tap "Extract" over here on the right to unzip and extract the files that are inside this folder.

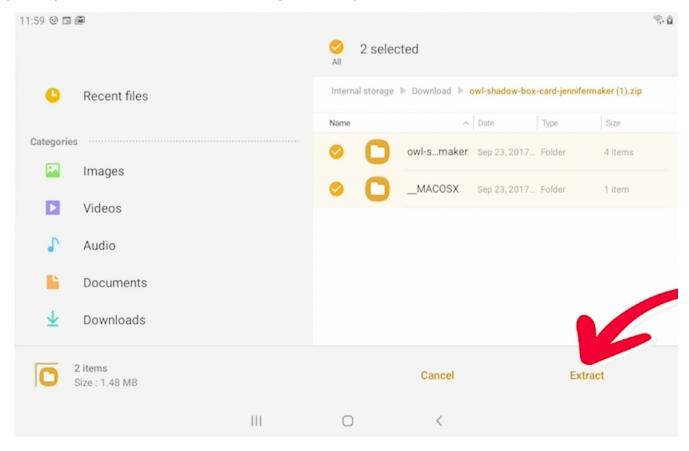

Inside you'll see the files, including the SVG file. You're welcome to keep it where it is or move it to another folder so it's easier to locate when you want to upload it later.

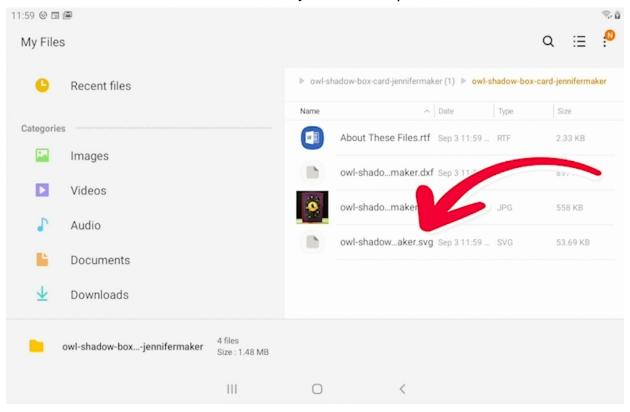

To move the file, press and hold the SVG file that you see on the screen until the checkbox appears on the left. Now select another folder on the left and tap "Move" to move it over there.

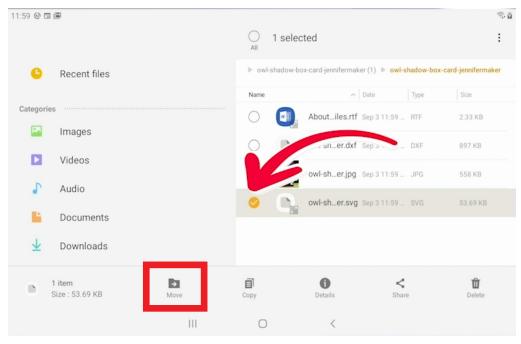

And that's all there is to downloading and extracting SVG files on your Android device!

#### What's Next?

So now that we've worked on finding and downloading SVG cut files, the BIG question is, how do you upload and use these files?

I mean, just downloading the file does not make it magically load itself into your machine and begin cutting, now does it? How do you get an SVG cut file into Cricut Design Space or Silhouette Studio? What do you do if you're on a tablet or phone? Can you upload it at all?

Well, that's exactly what I'm going to show you in lesson #2! I'm also going to give you actual examples of SVGs being uploaded in a variety of different ways.

Solving the problem of getting SVGs into your cutting software is easy and I'll show you how in the next lesson.

Remember this when you're feeling frustrated -

## Without some struggle, there can be no progress. You CAN turn your breakdowns into breakthroughs.

Until our next lesson,

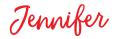

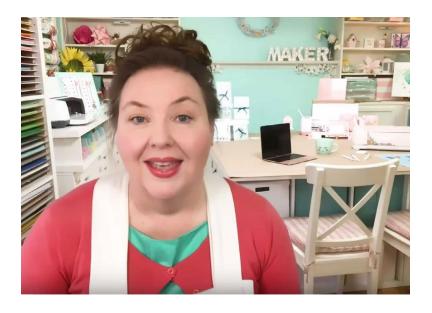

| NOTES |
|-------|
|       |
|       |
|       |
|       |
|       |
|       |
|       |
|       |
|       |
|       |
|       |
|       |
|       |
|       |
|       |
|       |
|       |
|       |
|       |
|       |
|       |